## REGISTERING ON PROACTIS: SIGNING UP-What to do next...

Once the email and password are accepted, the next step is to enter your company information and contact details (this will be for the person who will be the main user of the system for your company).

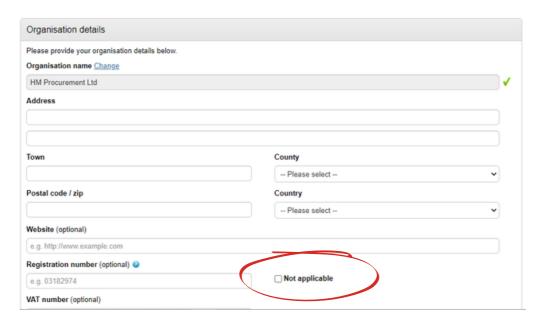

If you are only operating in the Falkland Islands, remember to select the top option for Country; 'Non-UK'

If Registration number & VAT number are not relevant to you, just select the 'Not applicable' boxes for both.

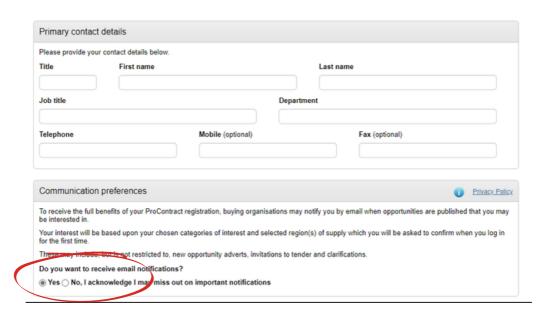

We recommend to keep 'Do you want to receive email notifications' on 'Yes' as that way you will be alerted about relevant upcoming tenders.

Once you are happy with your details, press the green button to continue...

The next section is the most time-consuming bit to complete is the 'Opportunity areas of interest'.

This is where you select the categories (with code sets) that relate to the items or services that your business provides, or would be interested in.

FIG use these codes when setting up new tenders, so if any have the codes that you have selected, you will get an email notifying you about the tender when it is published.

Enter keywords into the boxes at the top which relate to your business, e.g. 'vehicle parts'.

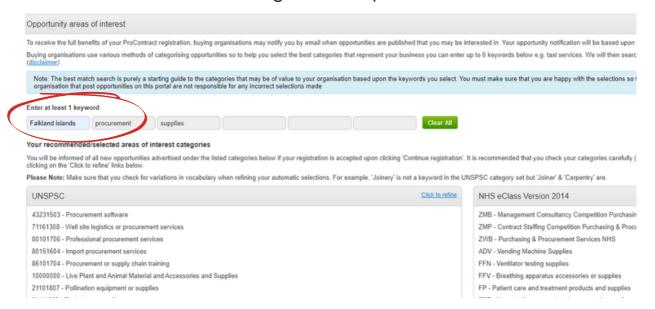

Scroll right down the list of codes and CHOOSE FROM THE CPV
CATEGORIES LIST ONLY (the other categories relate to UK
procurement so you don't need to add them).

CPV

48490000-9 - Procurement software package
72212490-0 - Procurement software development services
79418000-7 - Procurement consultancy services
03144000-2 - Agricultural supplies
15990000-4 - Tobacco, tobacco goods and supplies
15993000-5 - Tobacconist supplies
30000000-9 - Office and computing machinery, equipment and supplies except furniture and software packages
30100000-0 - Office machinery, equipment and supplies except computers, printers and furniture
30190000-7 - Various office equipment and supplies
30192000-1 - Office supplies
30192400-5 - Reprographic supplies

Press 'Click to refine' and select the suitable options.

A pop-up screen will appear, where you can search for particular categories and select those code lists. When ticked, you will see that they appear in the 'Selected categories' bar (by clicking on the cross to the right, you can remove them).

You can add to this later once registered, but to continue, press the green button at the bottom.

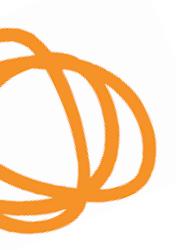

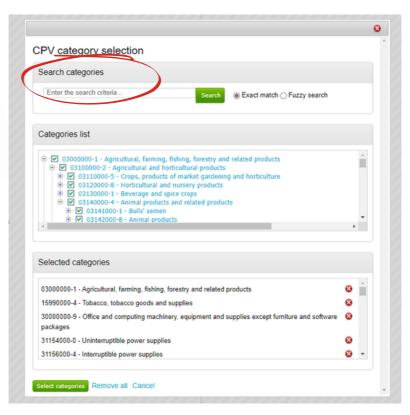

At the very bottom of the 'Opportunity areas of interest' section is the 'Regions of Supply'.

If you are only wishing to see opportunities in the Falkland Islands, you need to go into 'Click to refine' (on the right hand side of the section) and **remove the UK.** 

Otherwise, you will be swamped with email notifications about UK tenders and might miss relevant local opportunities!

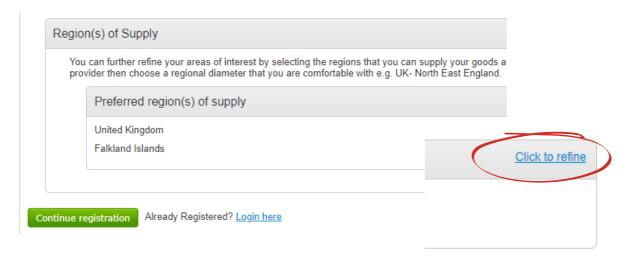

You can do this by clicking on or un-ticking the UK box in the countries list. The Falkland Islands are listed as FK. Then click 'select regions' to return to the previous page.

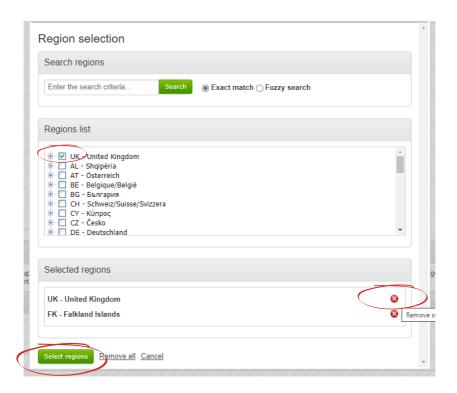

Now you can complete the process by selecting 'Continue registration' at the very bottom of the screen.

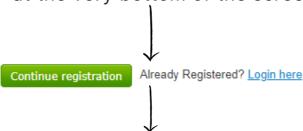

You will be directed to the final screen, and later you should receive email confirmation of successful registration, with a direct link to the login page.

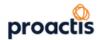

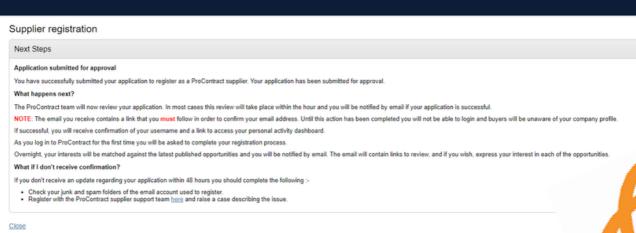